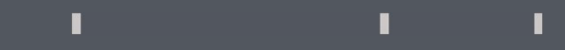

## Program agenda

Business Trip Self Service

## Business Trip Self Service

- Once the employee signs in, the home page will be displayed.
- Click on the Me tab and then click on Business Trip Self Once the employee signs in, the home page will be **Integral Constant Constant** In order to add a new request, click on Add Request.<br>Alisplayed.<br>Se**rvice** icon.

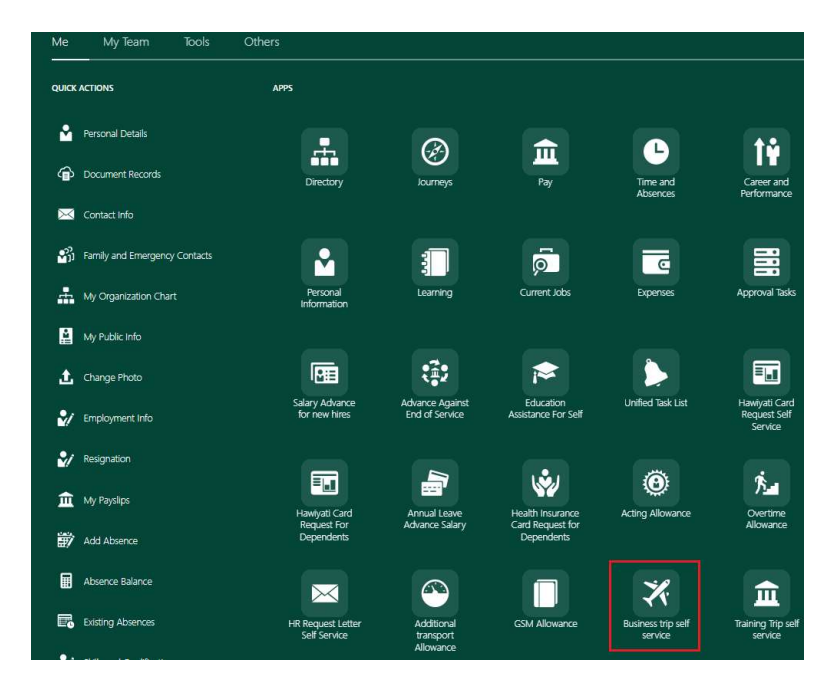

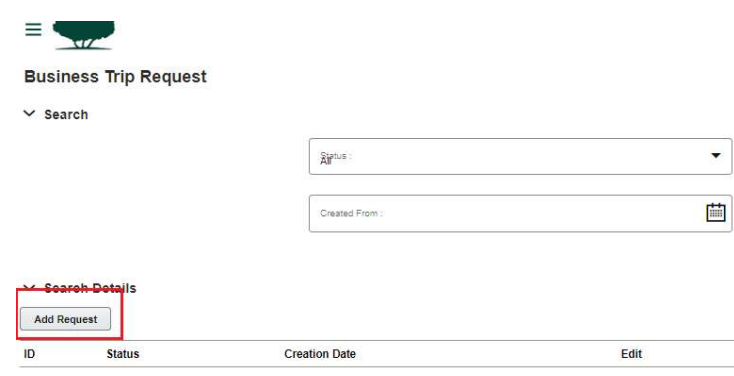

 $\mathbb T$ 

 $\mathbb T$ 

 $\mathbb T$ 

## Business Trip Self Service

**Business Trip Request** 

Employee Name : Miss Emma Geller

Start  $\circ$  End  $\circ$  Duration  $\circ$  Departure  $\circ$  Return  $\circ$  Source  $\circ$  Source  $\circ$  City

2022-11-29

Departure Data Return Data Country v City<br>30-11-2022 - 28-01-20 - 1111 QATAR v test

 $QATAR$ 

test

2022-09-30

Visa ≎ Employee ≎ Employee ≎ Mobile ≎ Email Id ≎<br>Required © Number ≎ ID Number ≎ Email Id ≎

Employee Mobile No.: 917588335480

Department/Center:

2022-10-01 2022-11-29 60

Start Date 28-01-

Grade: G.05

 $\vee$  Requester Details

 $\vee$  Business Trip Details Add Event

Trip<br>Details <del>O</del>

 $\vee$  Requesting For Employee <sub>O</sub>

test1

 $test2$ 

- Click on Add Event, to add the details of the event. Then click on the pencil icon to enter the relevant details such as Event start date, Event end date etc., Click on Add Event, to add the details of the event.<br>
Then click on the pencil icon to enter the relevant<br>
details such as Event start date, Event end date etc.,<br>
For continuous trips, you can add multiple Events to<br>
diffe
- For continuous trips, you can add multiple Events to

Employee Email Address : 100201@worktest.com

Mode<br>Of<br>travel

By Air

By Air

C Accommod

Tr<br>Accomoda<br>Own Arrar

Own Arrange

Position :

Person Number: 100201

Section :

Destination c Destination c<br>Country City

test

Position C Grade C Department C Section C Nationality

AUSTRALIA

Country<br>AUSTRALIA v test

validation in Drag and Drop section.

 $\mathbb T$ 

 $\mathbb T$ 

×

**EXECUTE:** 

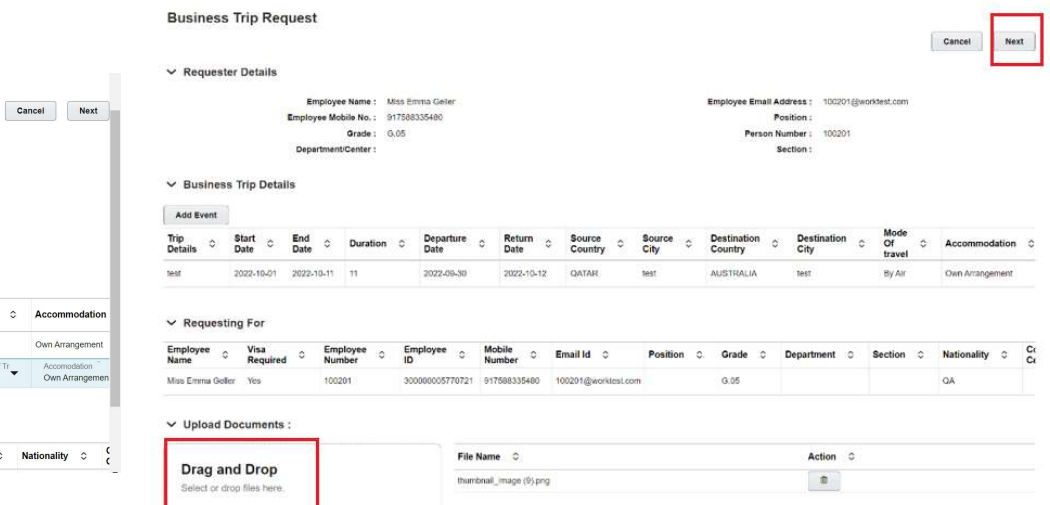

## Business Trip Self Service

- Review the details entered and click **Submit**.
- **Once submitted, it is sent for approvals.**

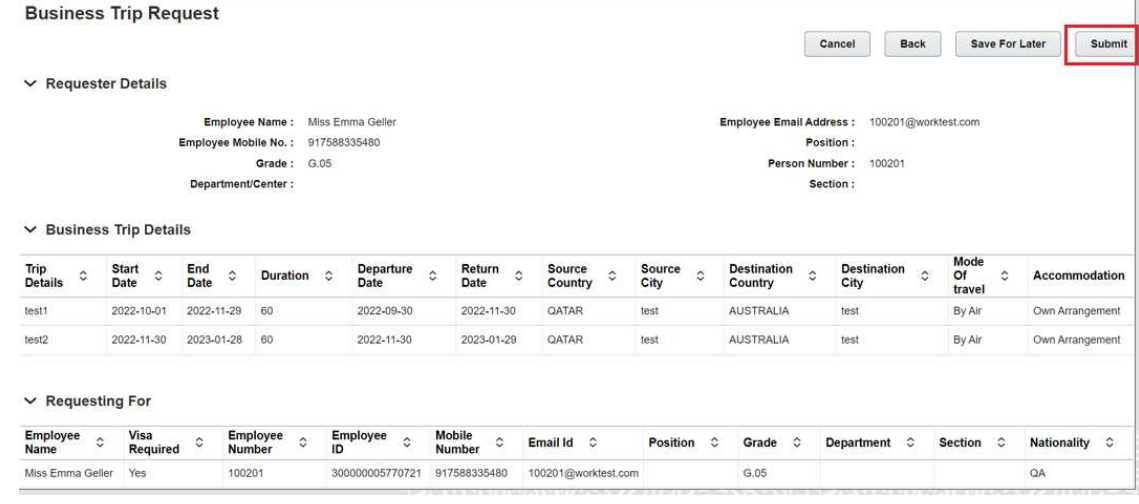

 $\prime$  Search

**The employee may search the submitted** requests using Status/Request ID/Created From/Created To

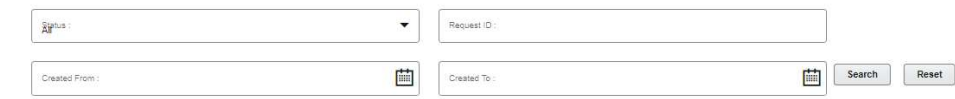

 $\mathbb T$ 

 $\mathbb T$ 

 $\mathbb T$